Mathematical Society of Japan(MSJ) ID Activation System Manual (ver. 003-en, Nov 15, 2010)

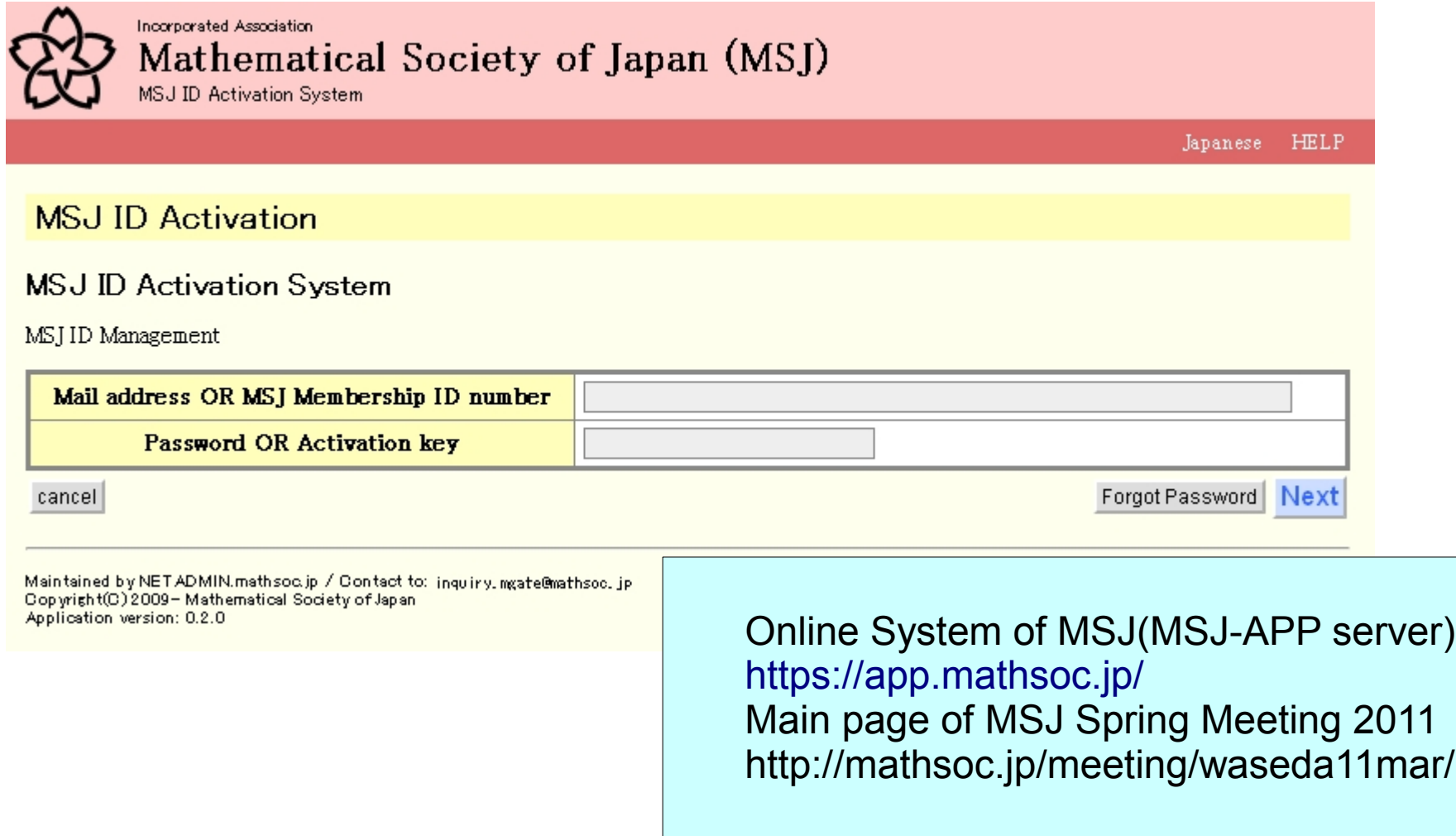

This manual is based on the system dated on Nov. 15, 2010. You can get the latest version of manual from Top Page of MSJ-APP server https://app.mathsoc.jp/ NETADMIN at MSJ

# MSJ ID Activation System

- This manual is written to explain how MSJ members can activate their MSJ ID on the application server, MSJ-APP server <https://app.mathsoc.jp/>
- MSJ-APP server is now being constructed to offer several network services (online services) to its members . Refer to the next page to figure out what are the services.
- Your user ID and your password on the MSJ-APP server is also used to submit talks in MSJ Spring and Autumn meetings.

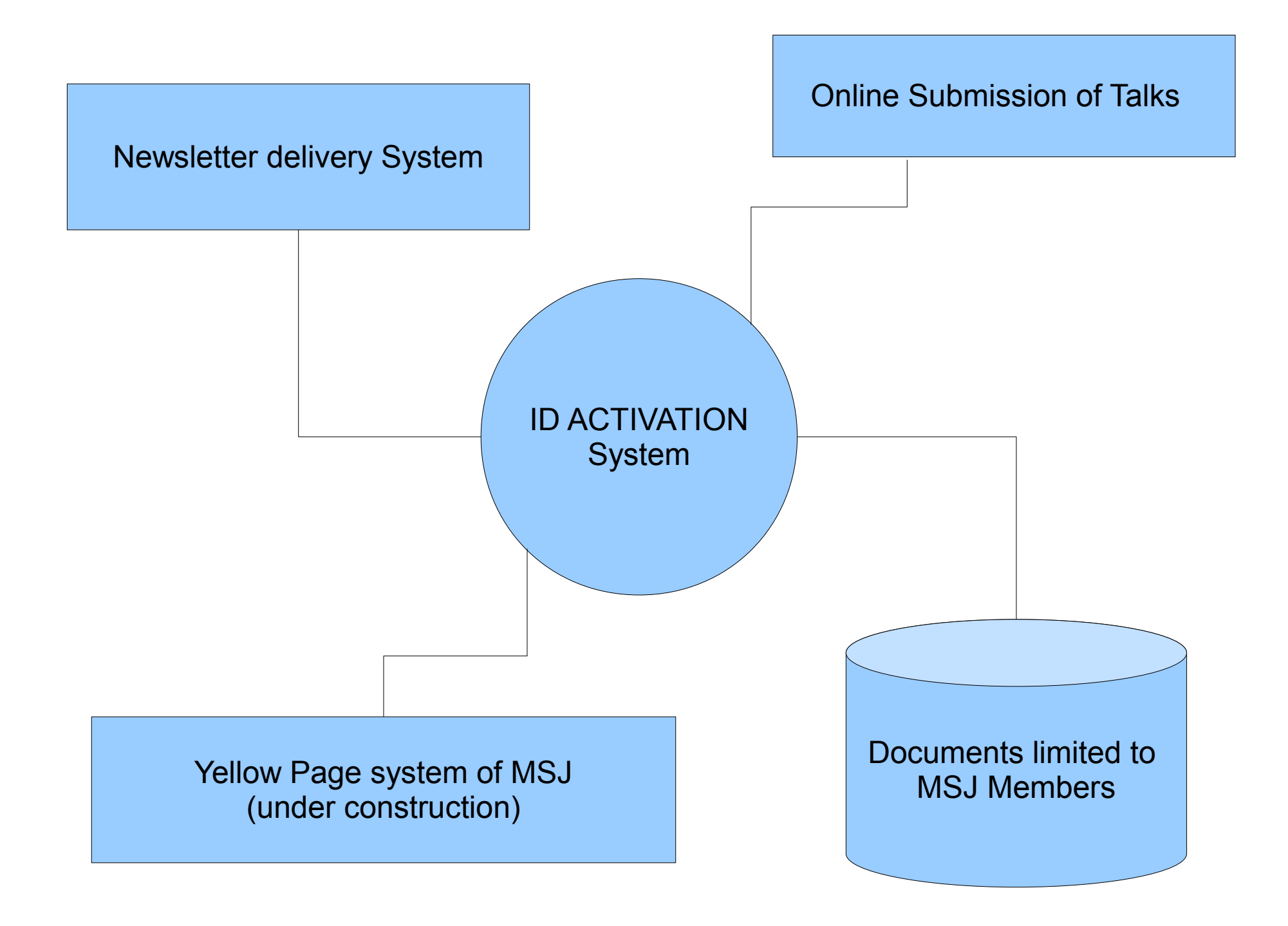

All online services of MSJ use ID and password maintained in the ID activation system.

# Procedure to activate MSJ ID (1)

- When you access to the Activation System for the first time, your membership ID number is used for ID, and your Activation Key printed on the Membership Card for password.
- When you are logged in, check your personal data loaded on the system as follows.
	- If you find something wrong in names, contact to MSJ office.
	- If your affiliation is wrong or not updated, you can correct it by yourself after ID activation, namely after setting ID mail address and password.
- Register mail address, to which APP server sends mail.
	- You can register another mail address after ID activation.
- Mail is sent to the registered address. In the mail, you find URL to which you are to access for the remaining part of the activation.

# Procedure to activate MSJ ID (2)

- When you access to the URL, you are asked to set password first. After this process, you can login with the ID mail address and with the password you have set.
	- When you make use of other online services of MSJ, the ID and the password that you have set up are to be entered.
	- Once you have registered your ID mail address and your password, you can not login anymore with the membership ID number and the Activation Key as you did in the first login.
	- In case you have forgot your password, you need your membership ID number and your Activation Key.
	- If you unregister all ID mail adresses, the password is deleted automatically. You are, in this case, to start with the activation procedure as you did in the first login.

## Access LOGIN page with URL https://app.mathsoc.jp/activation/

You may access the Japanese version of LOGIN page. Click to "English" to go to the English LOGIN page.

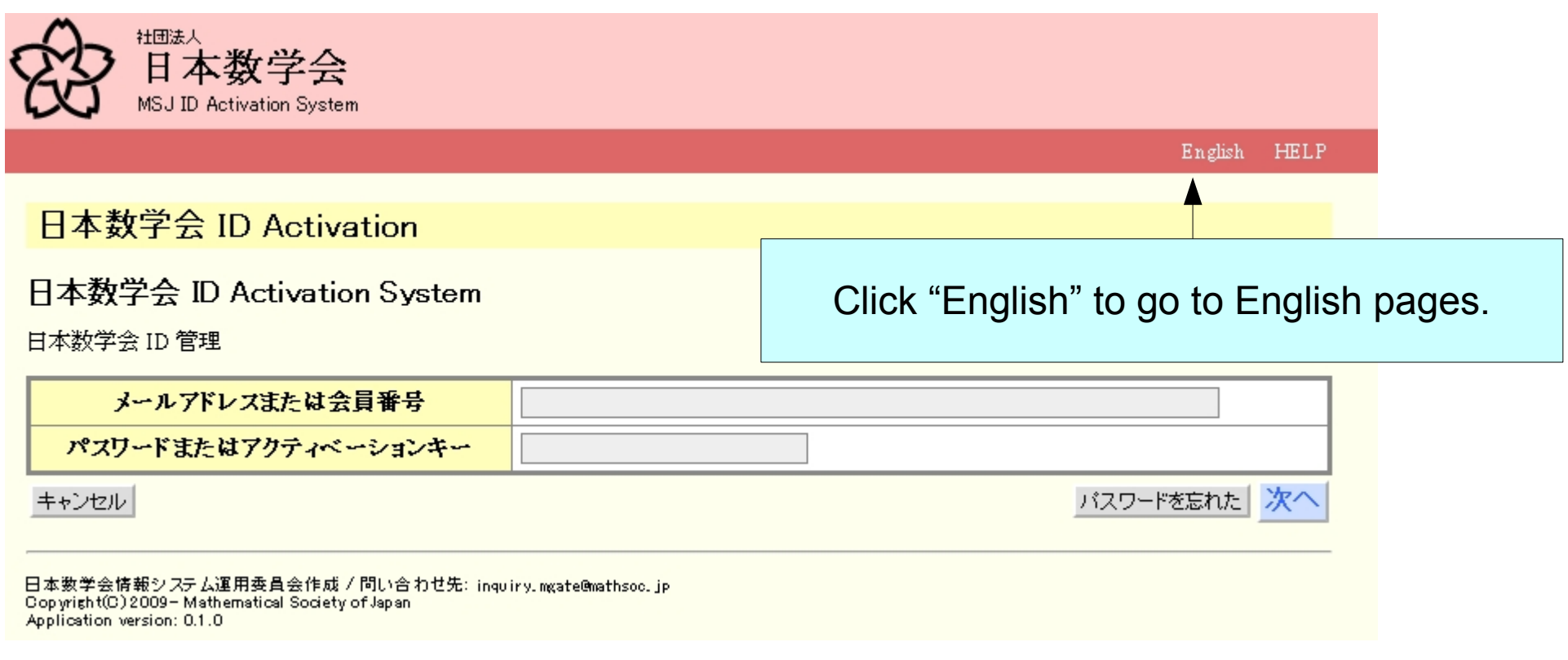

### Log in to the ID Activation System.

Use your membership ID number for login ID, and your Activation Key printed on your Membership ID card for login password.

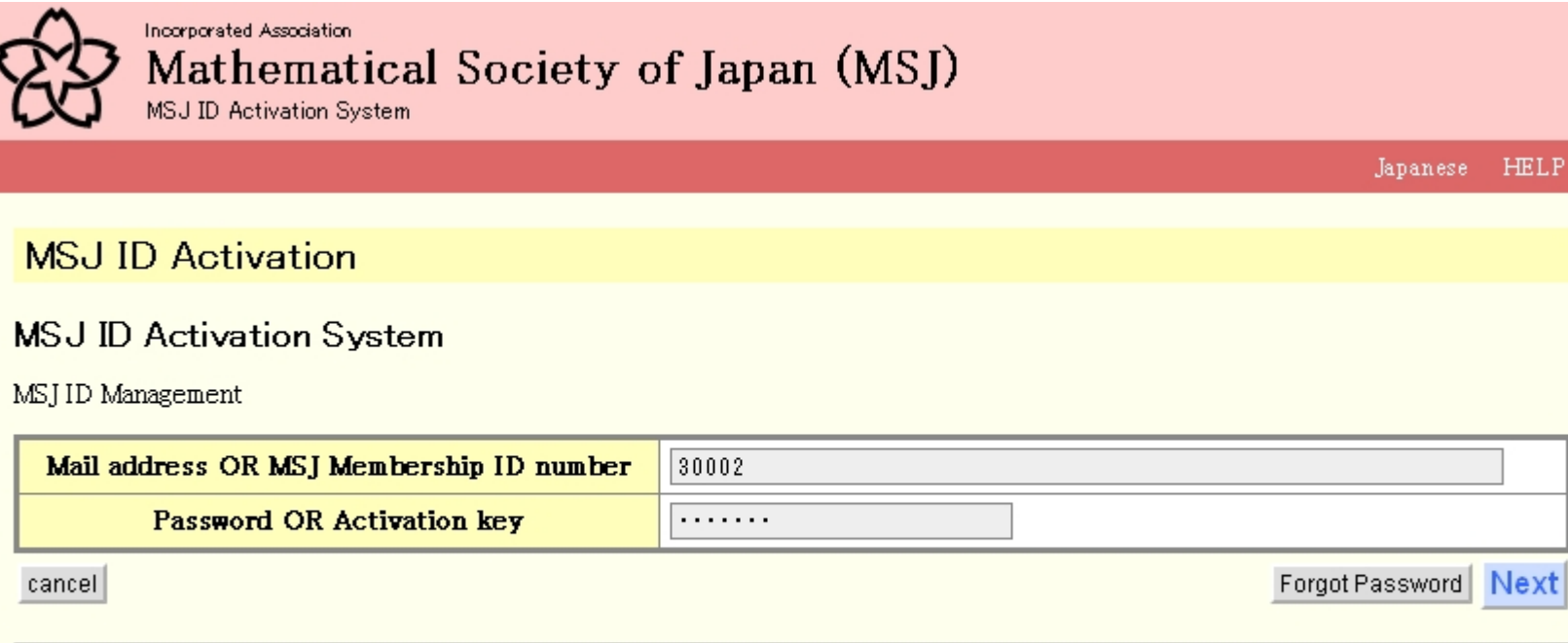

Maintained by NETADMIN.mathsoc.jp / Contact to: inquiry.mgate@mathsoc.jp Copyright(C) 2009-Mathematical Society of Japan Application version: 0.2.0

# When you have logged in for the first time, the ID activation process is explained.

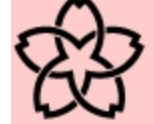

Incorporated Association

# Mathematical Society of Japan (MSJ)

**MSJ ID Activation System** 

Logged In User's Name:Macallan Jack

#### **MSJ ID Activation**

Click here to proceed after you read the messages.

#### MSJ ID Activation System

Activate MSTID

You are asked to activate your MSJID by the follwing precedure.

- 1. Check the follwoing data.
	- If you find something wrong in names, contact to MSI office.
	- If your affiliation is wrong, you can correct it by yourself after ID Activation.
- 2. Register at least one mail address, to which APP server sends e-mail.
	- You can unregister the mail address registered in ID activation process.
- 3. Mail is sent to the registered address. In the mail, you find URL to which you are to access.
- 4. When you access to the URL, you are asked to set password first. After this process, you can login with the mail address as ID and the password.
	- To make use of other online services, you are asked to register the mail address as ID and the password for authentification.
	- Once you have registerd mail address as ID and uour password, you can not login with the membership ID number and activation key any more.
	- In case you have forgot your password, you need your membership ID number and activation key.
	- If you unregister all mail addresses, the password is deleted. You are, in this case, to login with your membership ID number and activation key.

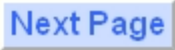

## **STEP 1** Check your personal data preloaded on the system. If you find something wrong in names, contact to the MSJ office.

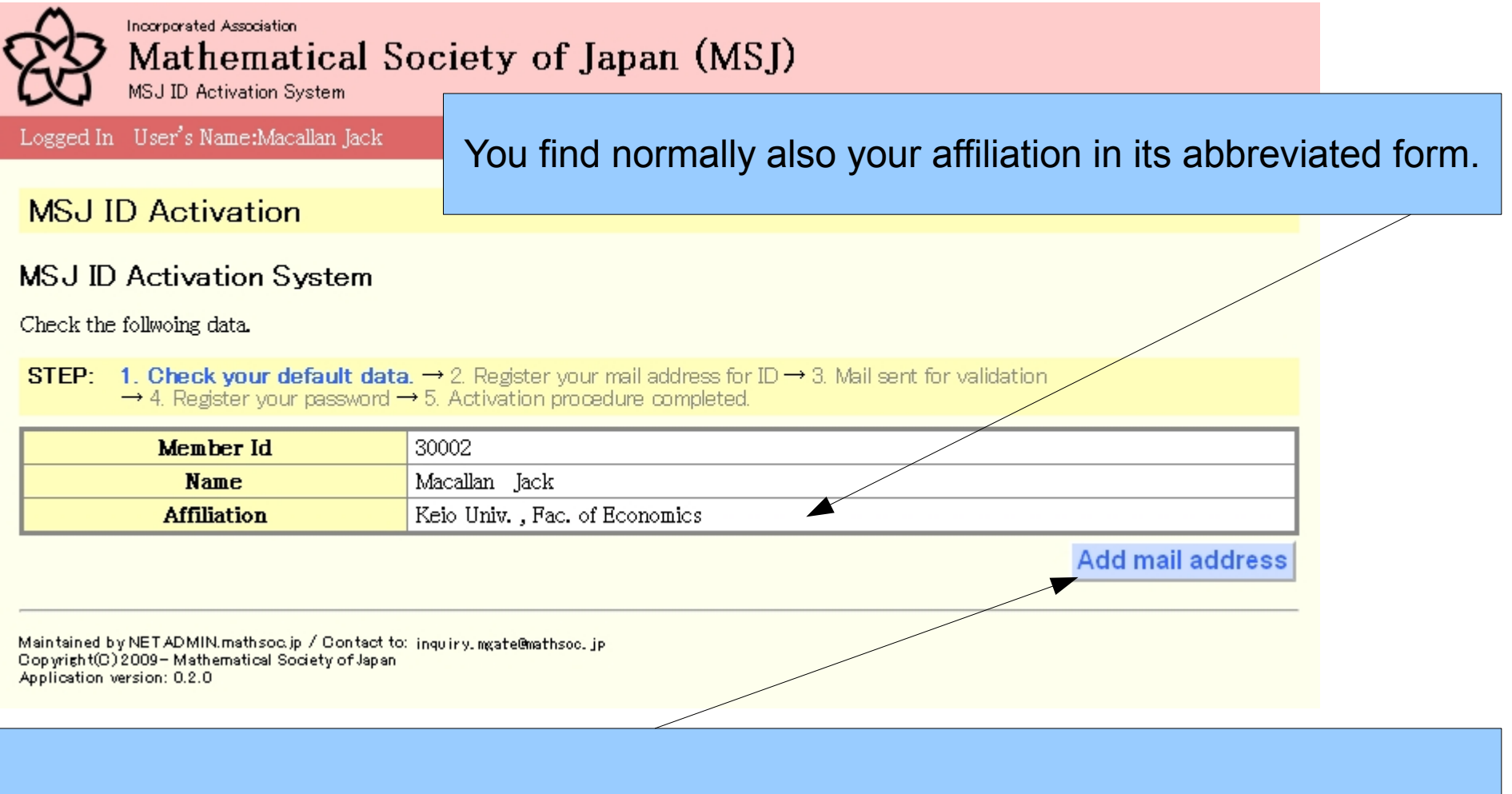

Click here to go to the next step to register your mail address used for login ID.

# STEP 2 Register your mail address for login ID

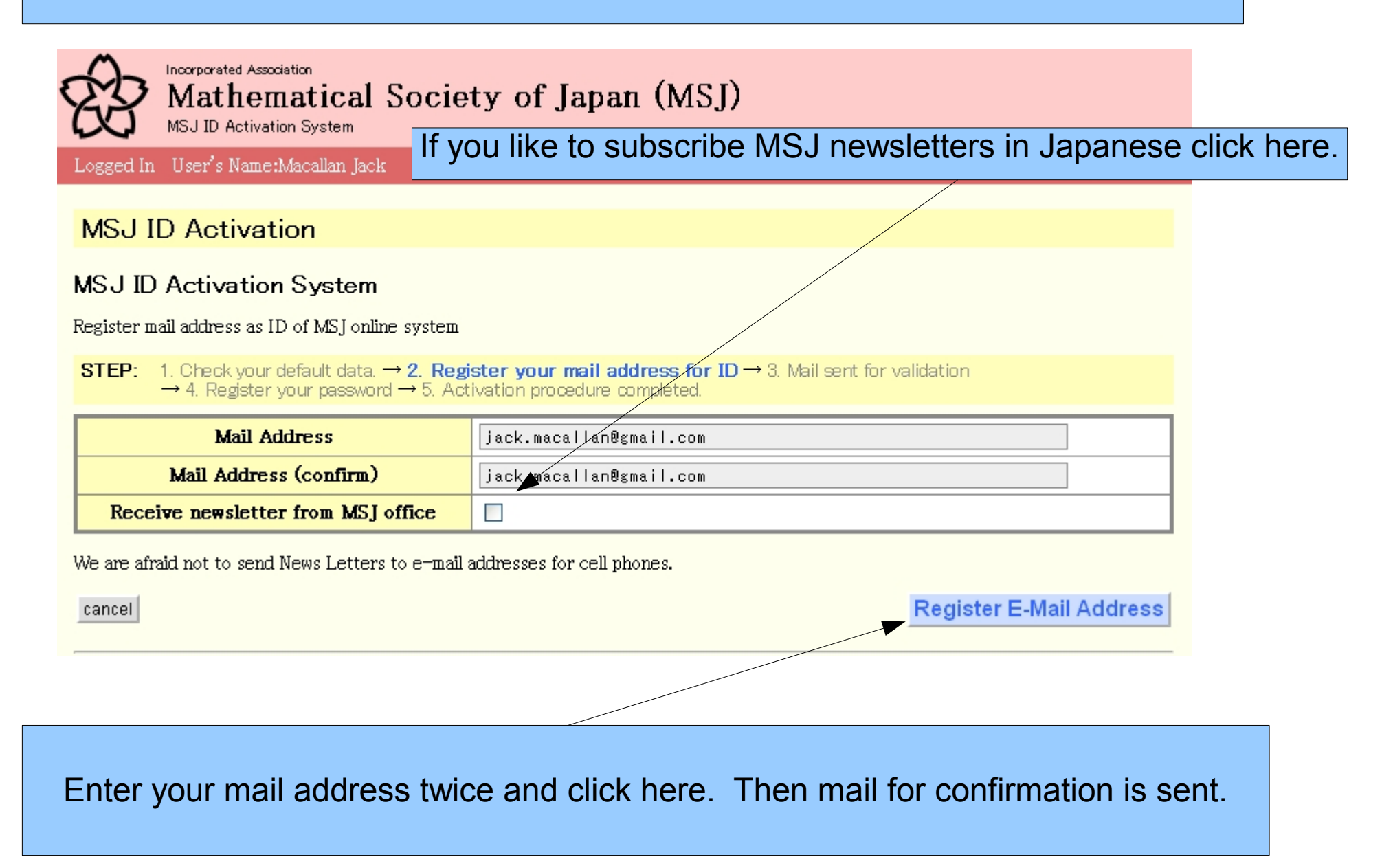

# STEP 3 Mail is sent to validate the address you entered.

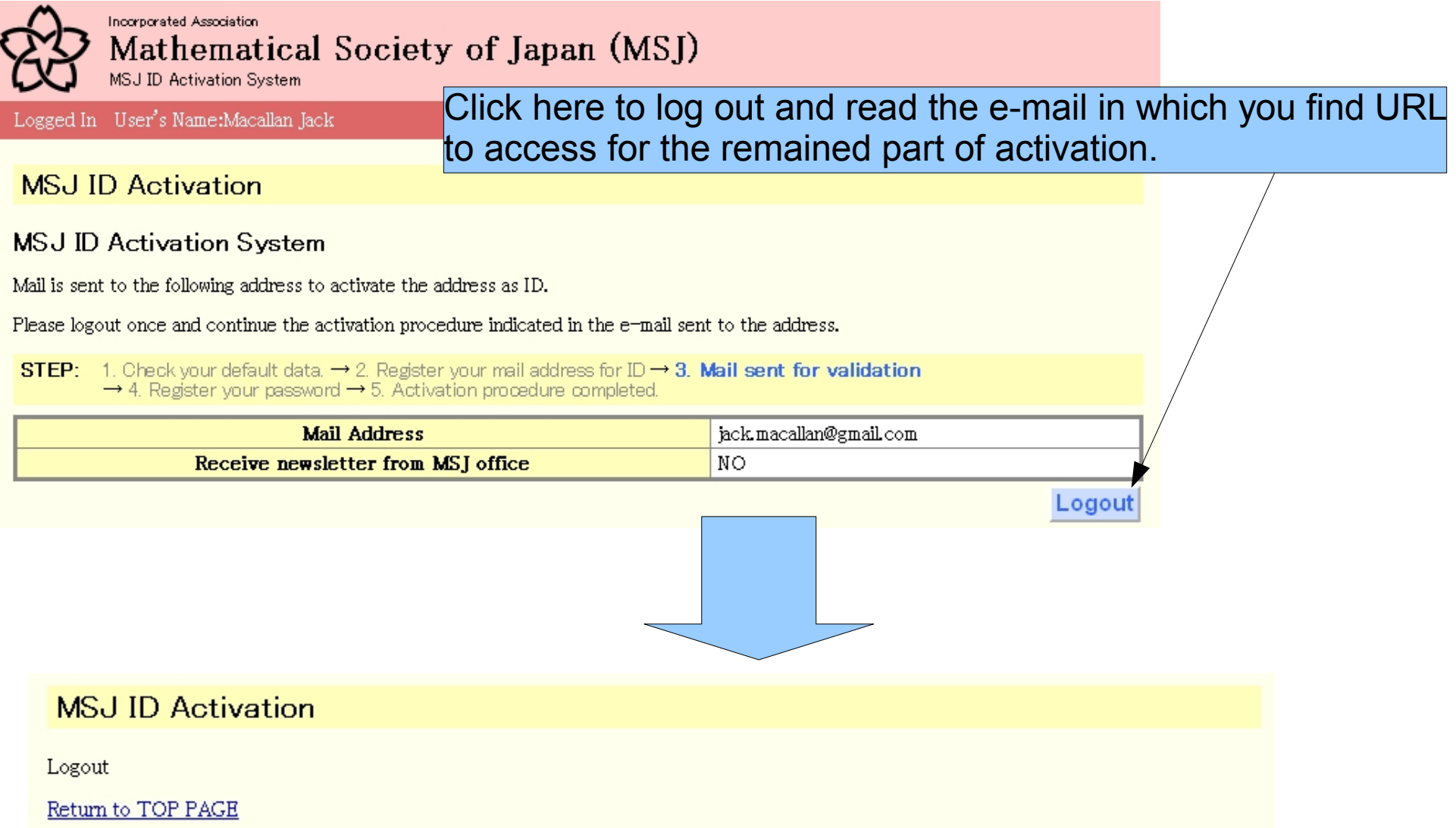

## STEP 3 Mail is sent for confirmation.

#### [MSJ] Mail Address 受御レイト×

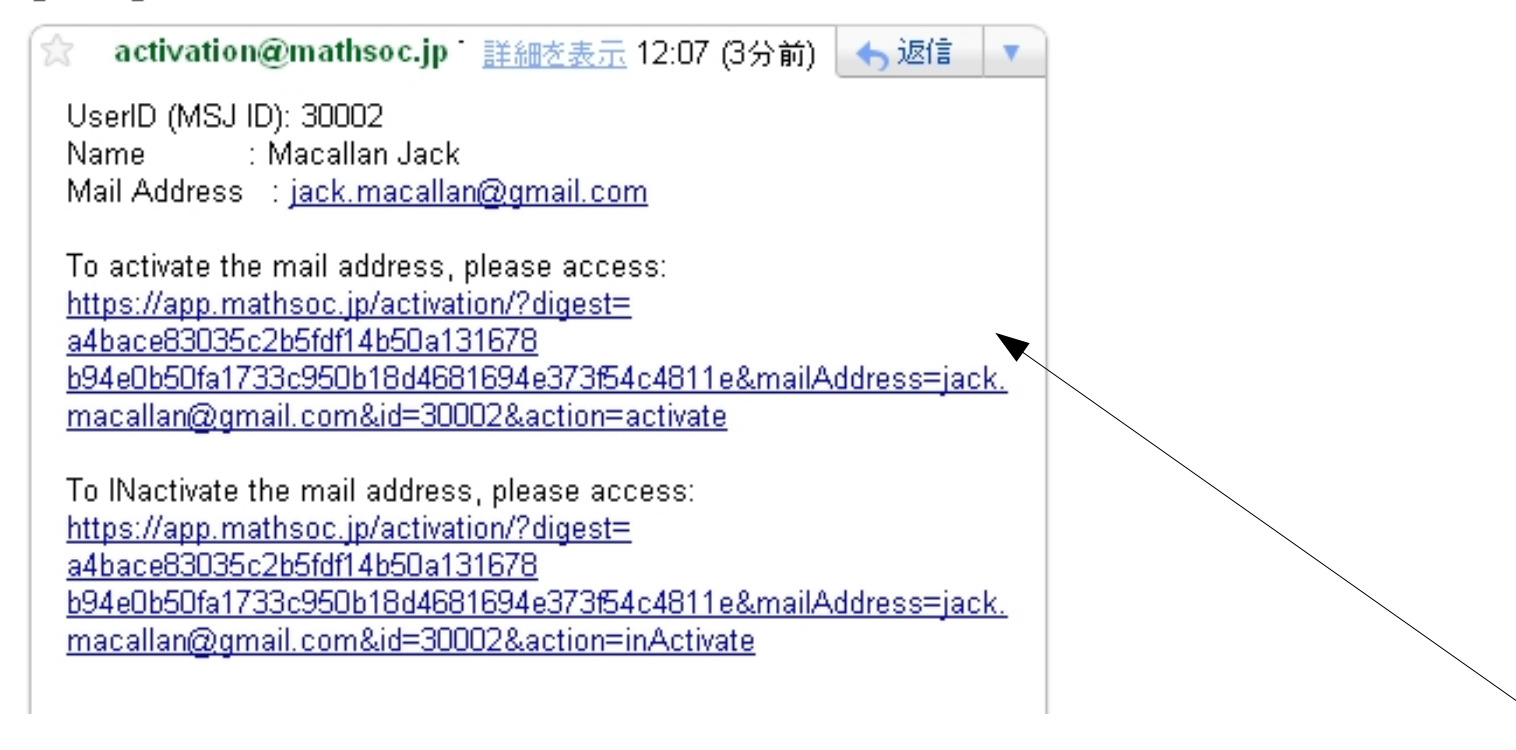

Access the URL to set up your password on the activation system.

## STEP 4 Set up your password

Enter your password twice and click here.

**MSJ ID Activation** 

**MSJ ID Activation System** 

Set Password

**STEP:** 1. Check your default data,  $\rightarrow$  2. Register your mail address for ID  $\rightarrow$  3. Mail sent for validation  $\rightarrow$  4. **Register your password**  $\rightarrow$  5. Activation procedure completed.

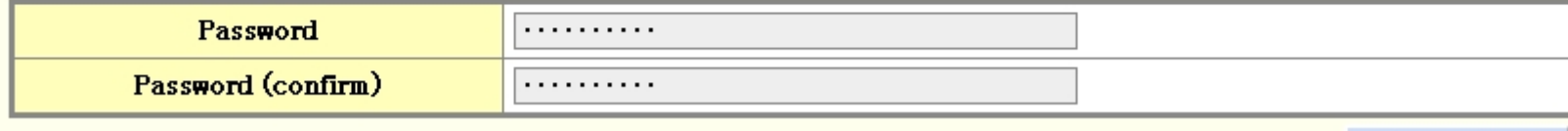

**Set Password** 

STEP 5 Activation procedure completed

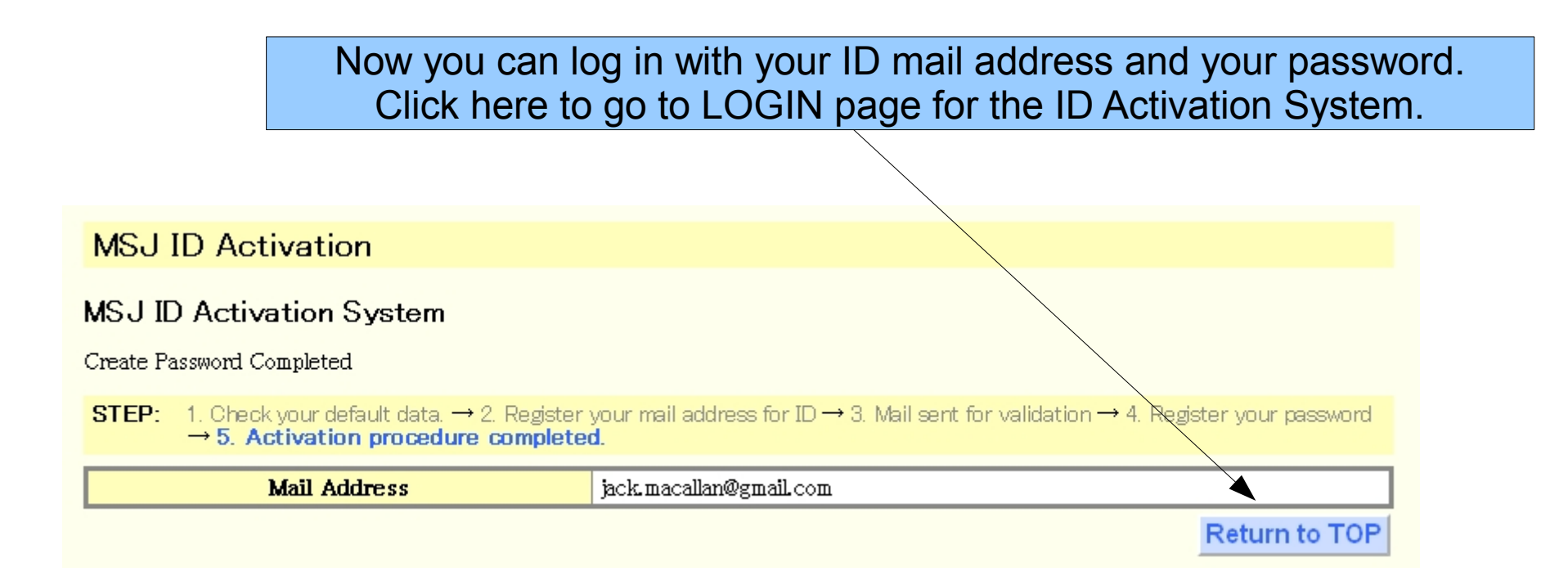

# Log in to set up your personal data in detail (optional).

#### **MSJ ID Activation**

#### **MSJ ID Activation System**

MSJ ID Management

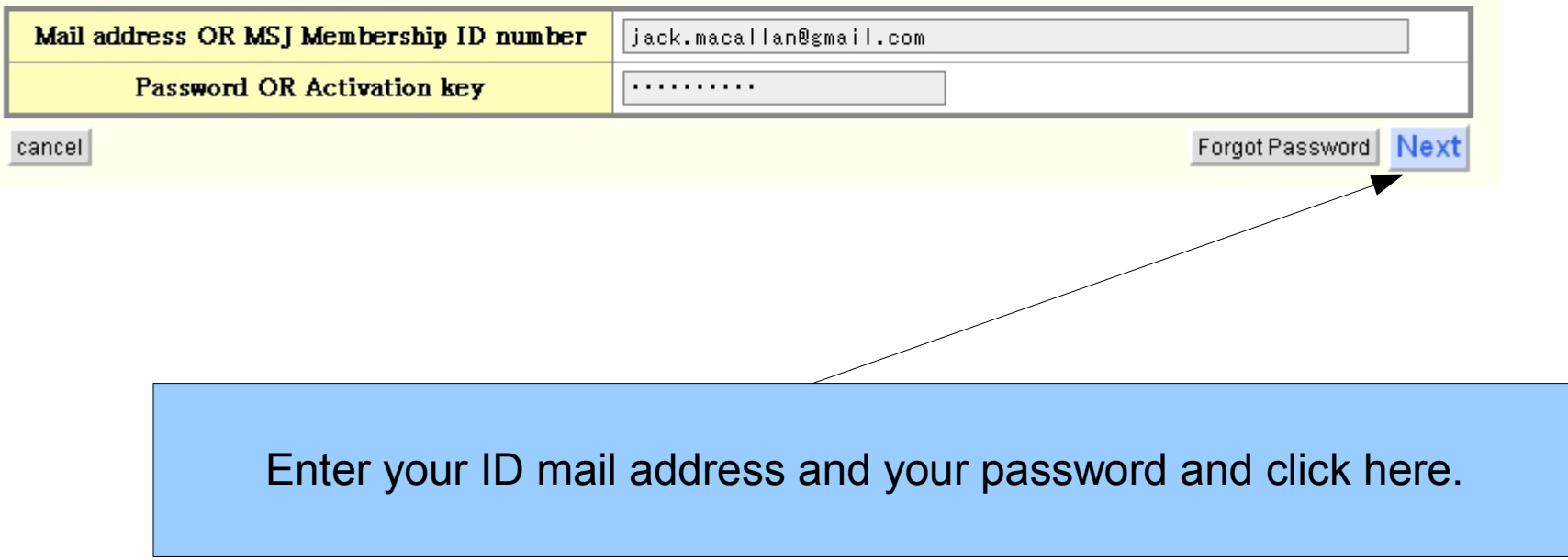

## The top of your personal page on the ID Activation System. This form of your personal top page is called "Abbreviated form".

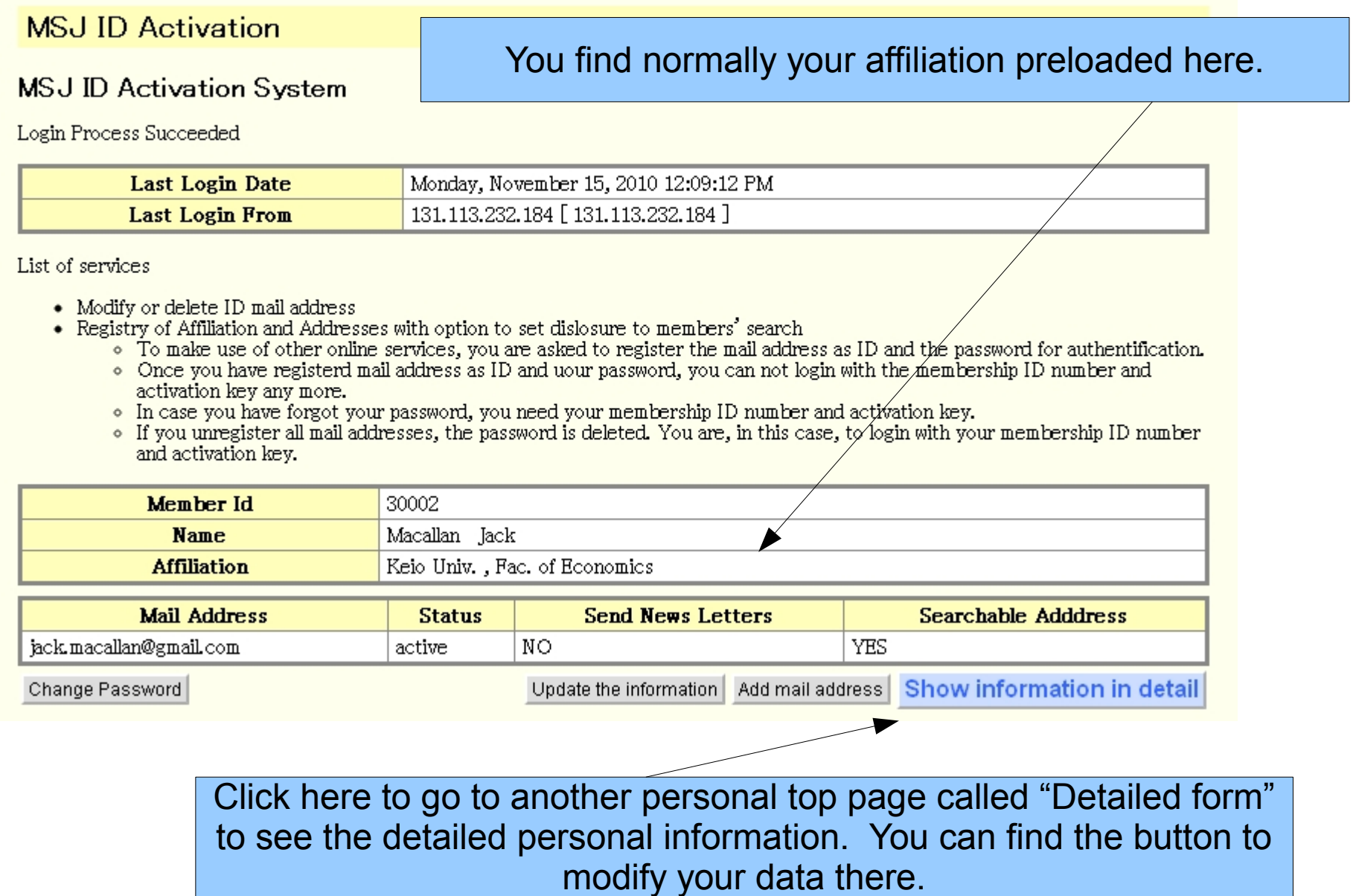

## The detailed form of your personal top page.

#### **MSJ ID Activation** Click here to modify your personal data and to set up options.**MSJ ID Activation System** Detailed information

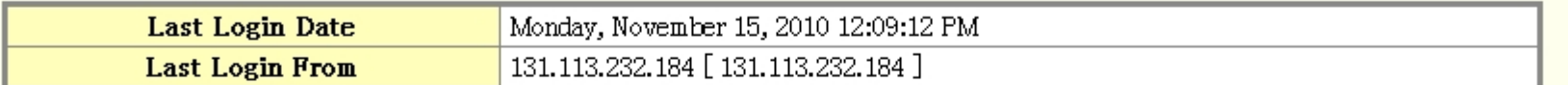

• You have to set LOGIN PASSWORD to use other online services.

• You have to set at least one e-mail address to use other onlie services of MSJ.

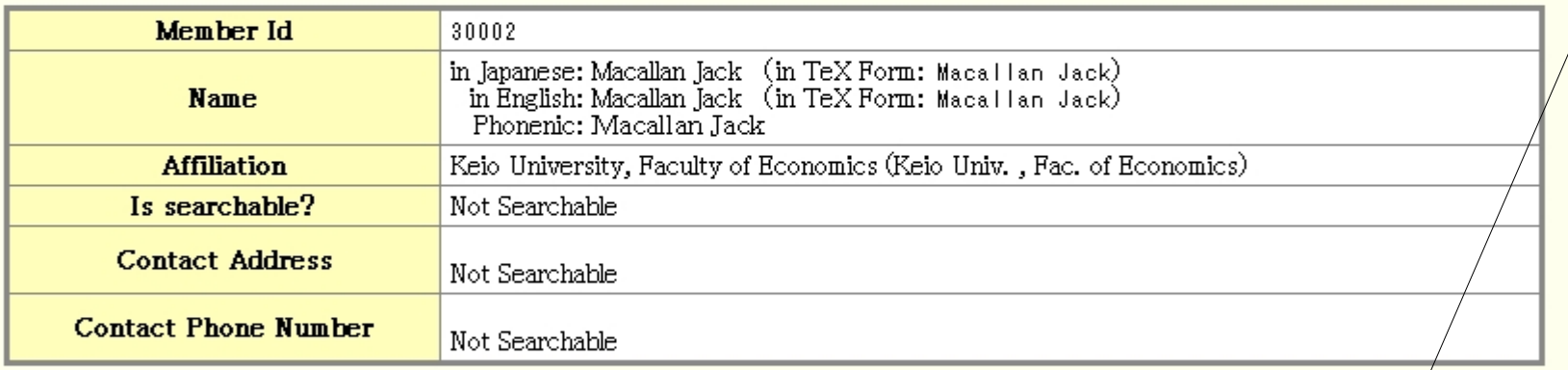

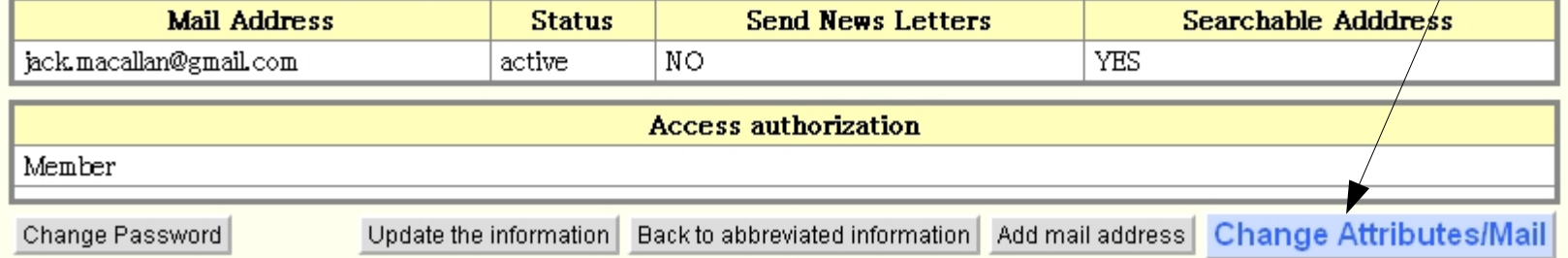

#### Modify your personal data and set up several options. STEP 1 Enter the data to modify.

If you make this selector "Searchable", your mail address is

your collaborator can enter your data, such as names and

searched in Yellow Page system on MSJ-APP server. Moreover

affiliation, by entering your membership ID number when he/she

submit a talk in Spring or Autumn meeting. The Yellow page system

**MSJ ID Activation** 

**MSJ ID Activation System** 

Change Attributes and/or Mail Settings

**STEP:** 1. Enter the data to modify  $\rightarrow$  2. Check the data modified  $\rightarrow$  3. Modifed the dat

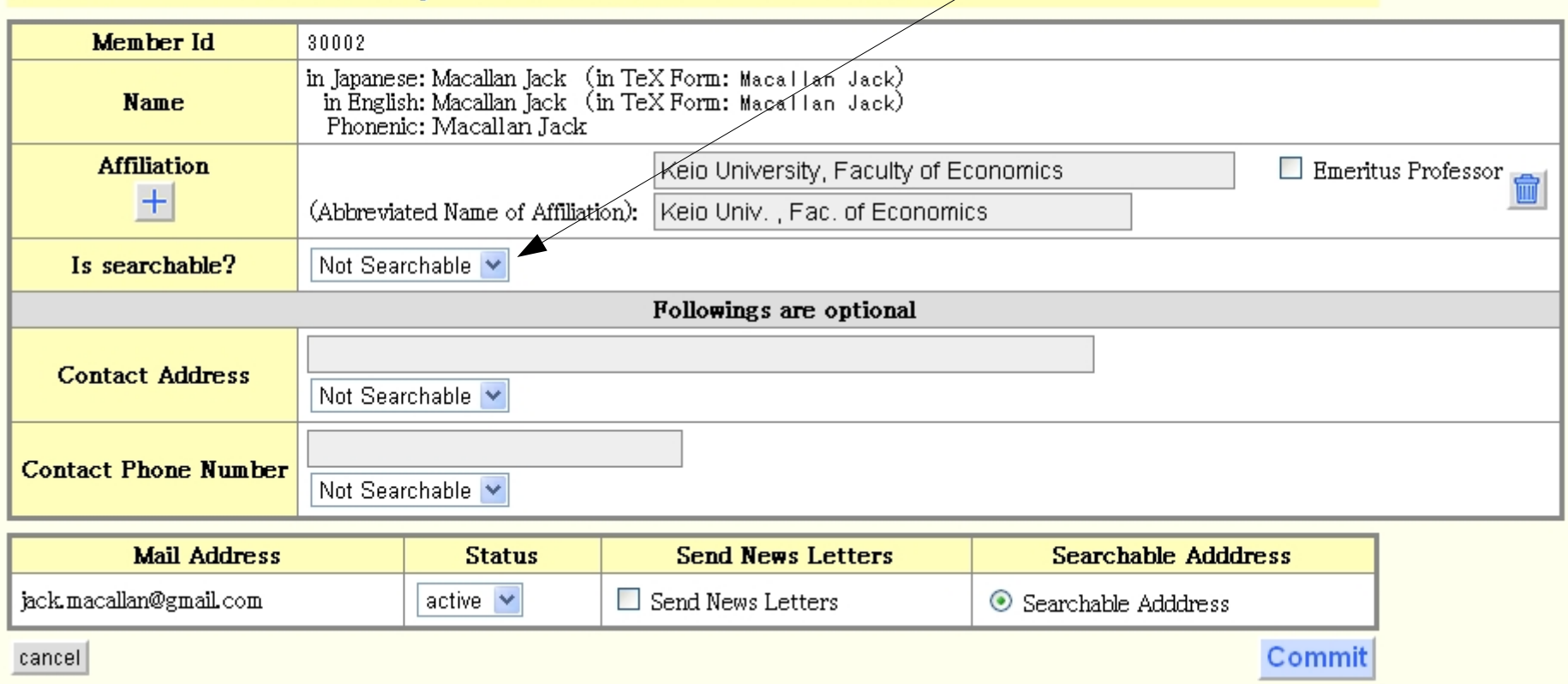

is limited for use by MSJ members.

## Modify your personal data and set up several options. STEP 1 Enter the data to modify.

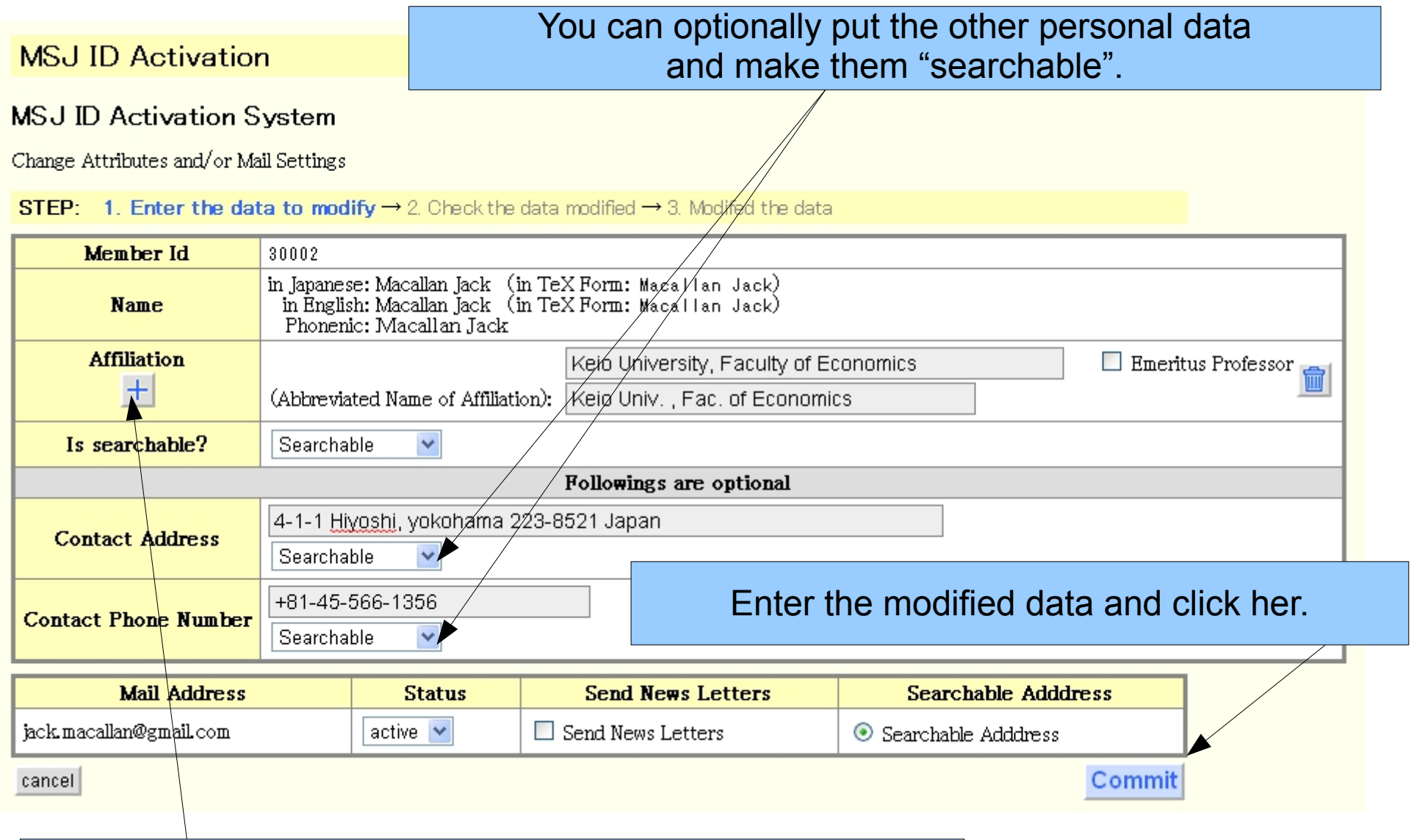

Click to + to add another input form for affiliation.

#### Modify your personal data and set up several options. STEP 2 Check the modified data. You can find it with the background color.

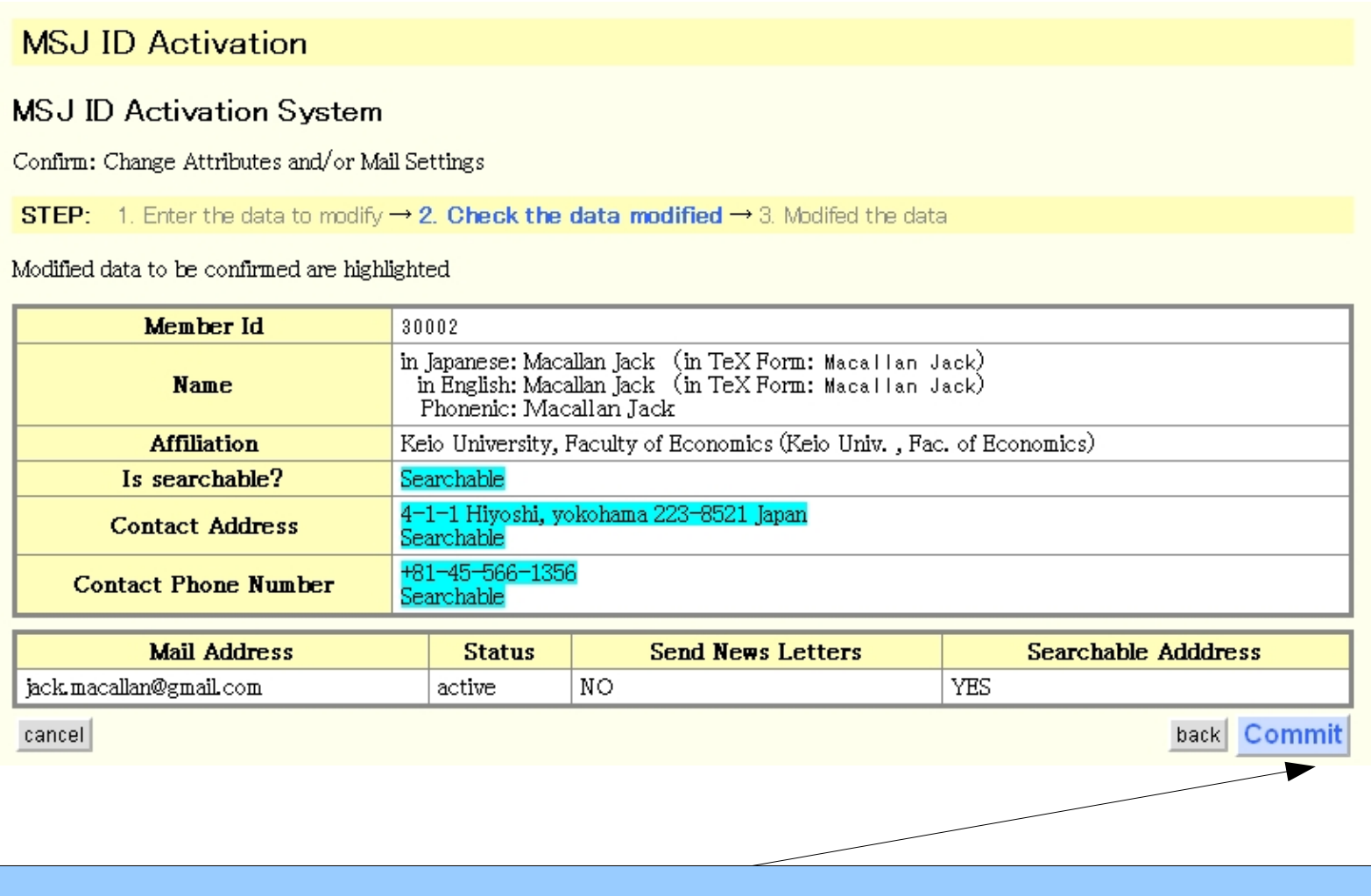

If everything is OK, click "Commit" to proceed.

## Modify your personal data and set up several options. STEP 3 Modified data

#### **MSJ ID Activation**

#### **MSJ ID Activation System**

Changed Attributes and/or Mail Settings

**STEP:** 1. Enter the data to modify  $\rightarrow$  2. Check the data modified  $\rightarrow$  3. Modifed the data

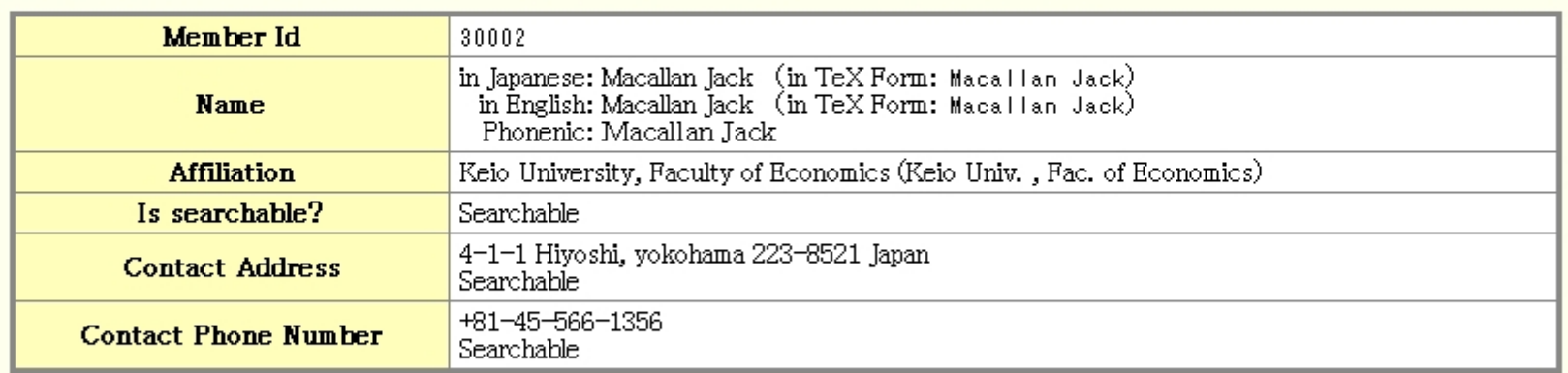

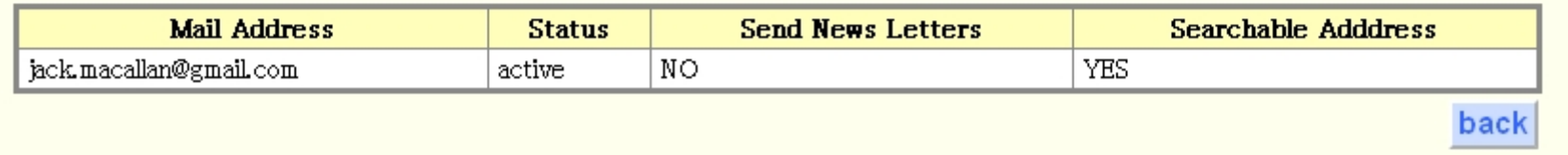

Click here to go back to the detailed form your personal top page.

# Detailed form of your personal page after having made modification.

#### **MSJ ID Activation**

#### **MSJ ID Activation System**

Detailed information

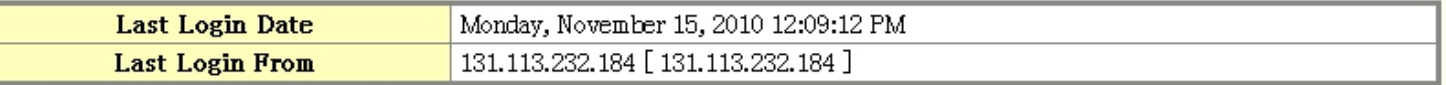

• You have to set LOGIN PASSWORD to use other online services.

• You have to set at least one e-mail address to use other onlie services of MSI.

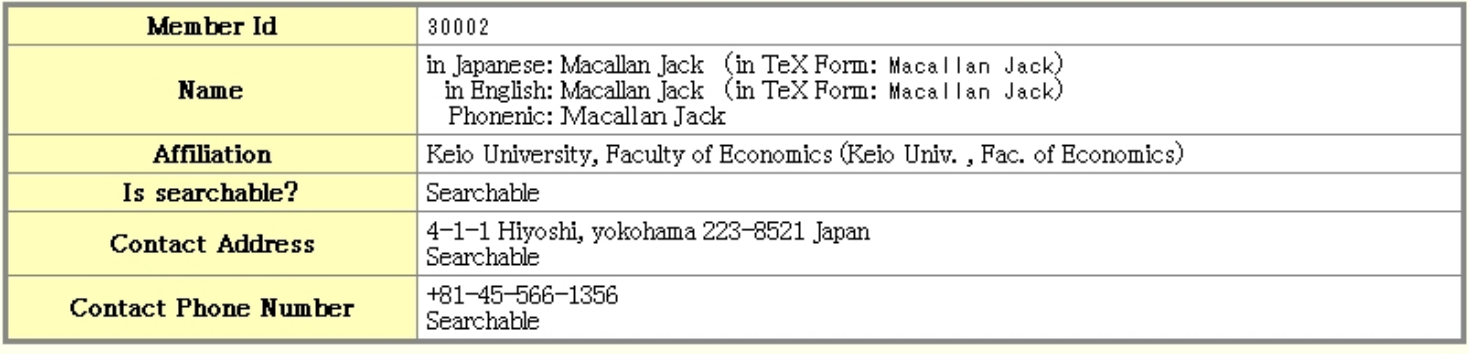

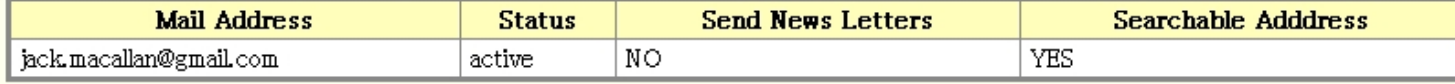

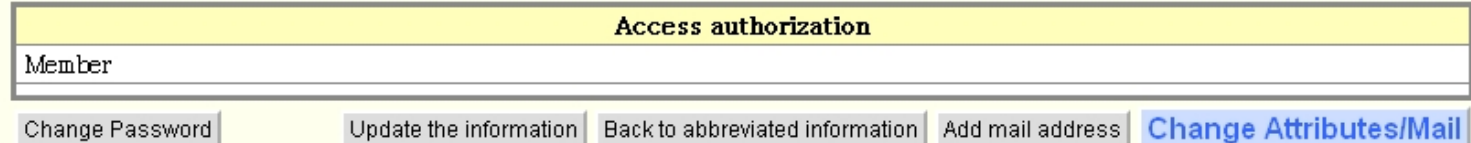

You can register another mail address for ID. If you like to do it, click here to proceed.

# Enter another mail address for login ID and click here.

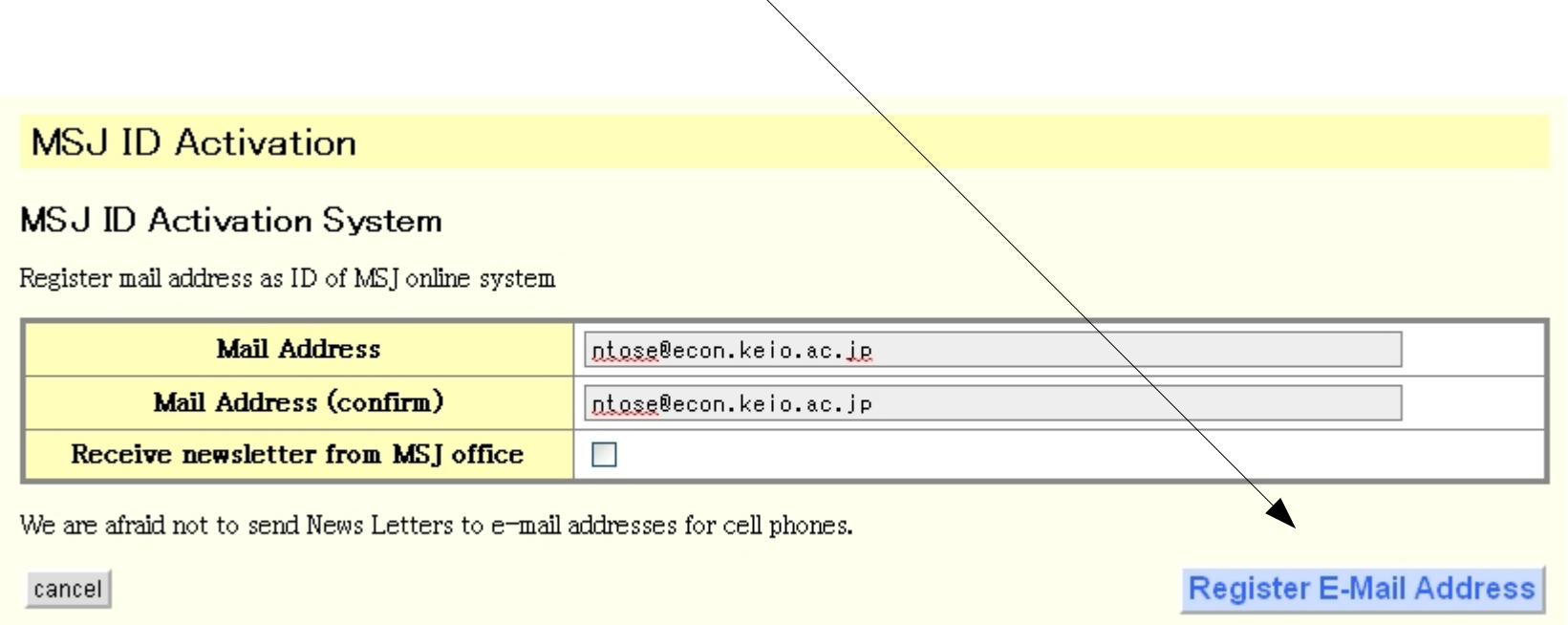

Mail is sent to the address you have added.

#### **MSJ ID Activation**

#### **MSJ ID Activation System**

Mail is sent to the following address to validate the address.

You are asked to continue the activation procedure as indicated in the e-mail.

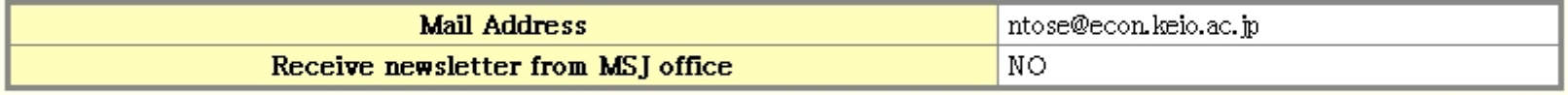

**Back** 

If you click here, you go back to the detailed form of your top page. Keep this page open until you follow the instruction in the mail as shown in the following pages. Then click to the "Back button".

### The following mail is sent. Access to the URL in the mail to validate the address.

←返信

#### [MSJ] Mail Address 受信レイ|×

activation@mathsoc.ip To ntose 詳細を表示 12:13 (3分前)

UserID (MSJ ID): 30002 : Macallan Jack Name Mail Address : ntose@econ.keio.ac.jp

To activate the mail address, please access: https://app.mathsoc.jp/activation/?digest=176f93e9a9612da2a3cf37e30dec8f ecDeac4e4ffcc5df44308c6b07417681d528dc8c62&mailAddress= ntose@econ.keio.ac.jp&id=30002&action=activate

To INactivate the mail address, please access: https://app.mathsoc.jp/activation/?digest=176f93e9a9612da2a3cf37e30dec8f ecDeac4e4ffcc5df44308c6b07417681d528dc8c62&mailAddress= ntose@econ.keio.ac.jp&id=30002&action=inActivate

When you access URL given in the mail, you go to the page given in below. The page shows that the second address is well validated.

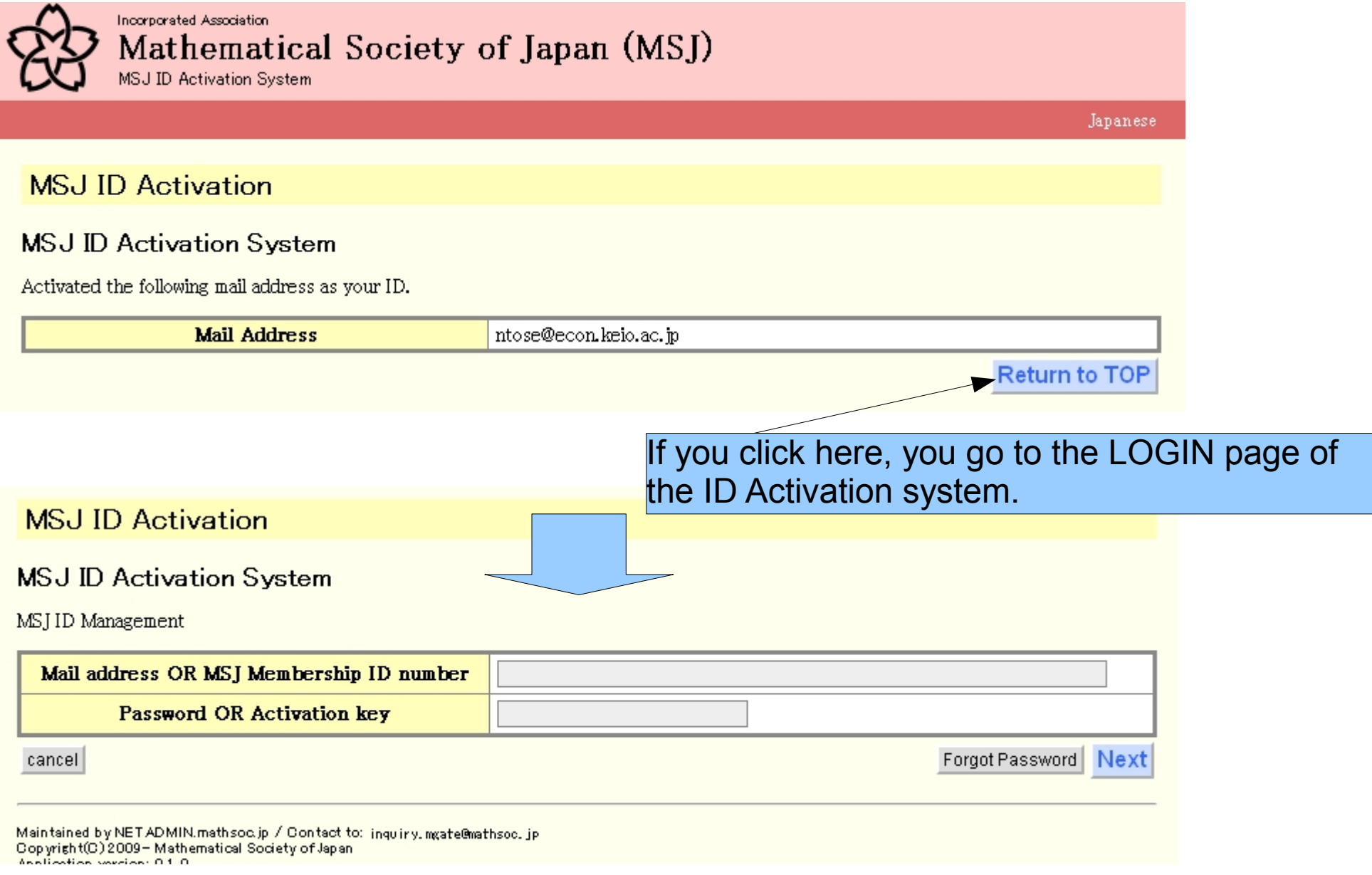

Incorporated Association Mathematical Society of Japan (MSJ)

MSJ ID Activation System

#### Logged In User's Name:Macallan Jack

**MSJ ID Activation System** 

#### **MSJ ID Activation**

#### Logout HELP After you follow the instruction in the mail, you are to click the "Back" button. Then you arrive at the personal top page in detailed form.

Detailed information

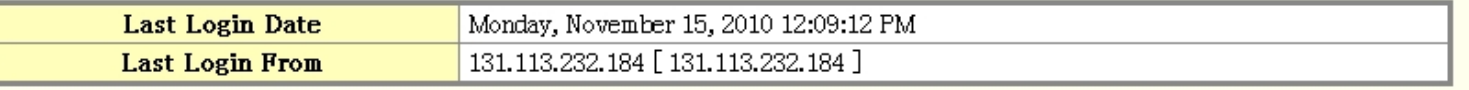

• You have to set LOGIN PASSWORD to use other online services.

• You have to set at least one e-mail address to use other onlie services of MSJ.

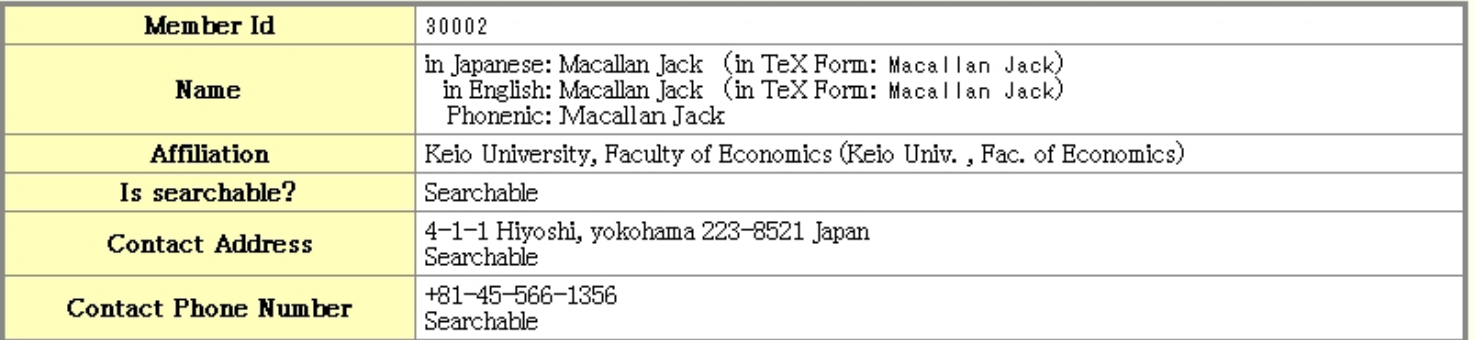

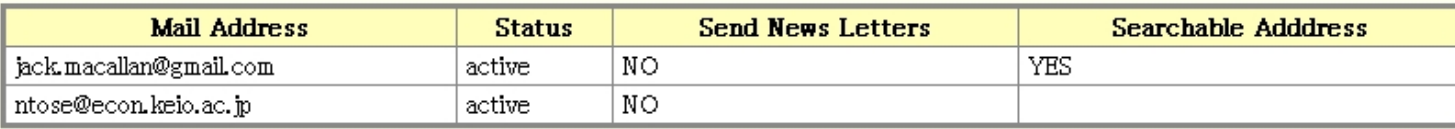

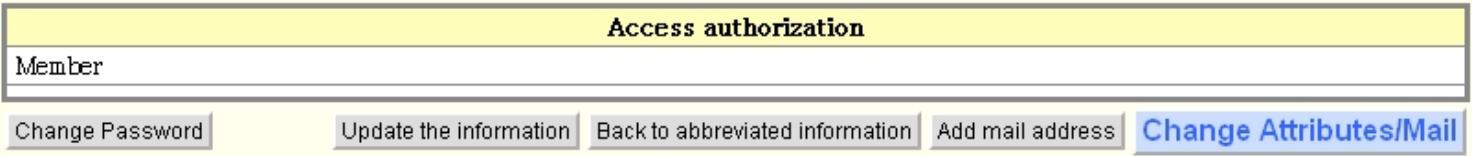

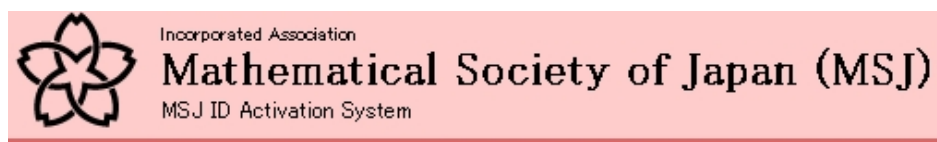

Logged In User's Name:Macallan Jack

#### **MSJ ID Activation**

## This "yes" means that this address is given as searched result in the yellow page system.

#### **MSJ ID Activation System**

Detailed information

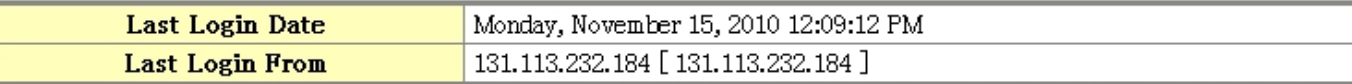

• You have to set LOGIN PASSWORD to use other online services.

• You have to set at least one e-mail address to use other onlie services of MSI.

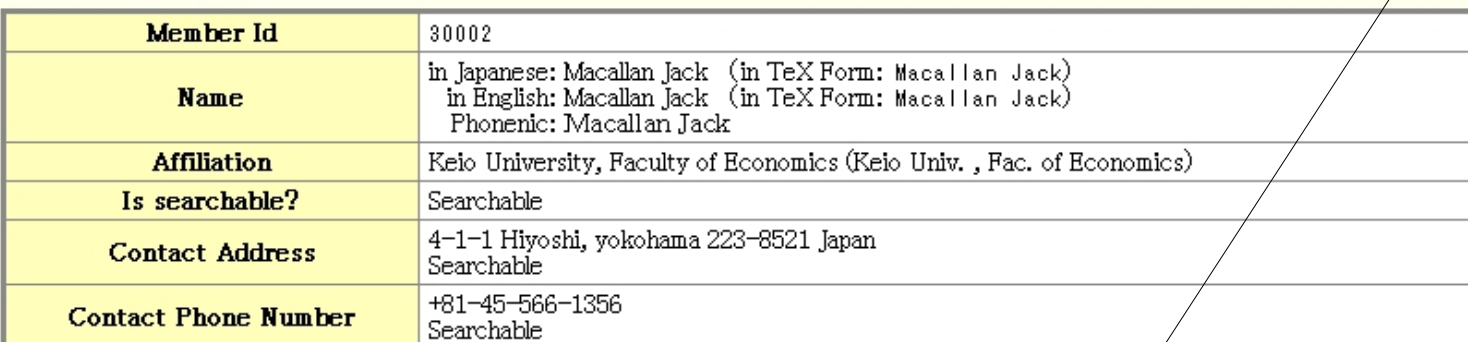

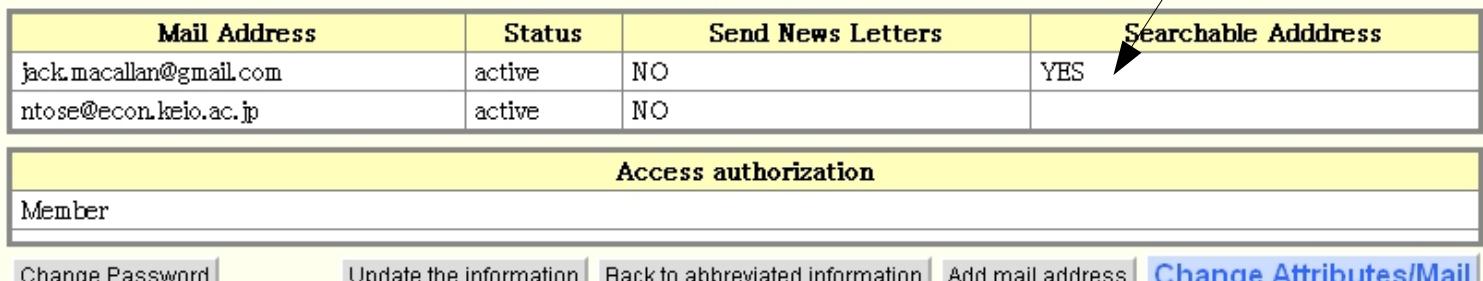

Now the second address is active. You can use it for login ID.

# In case you have forgot your password, click here.

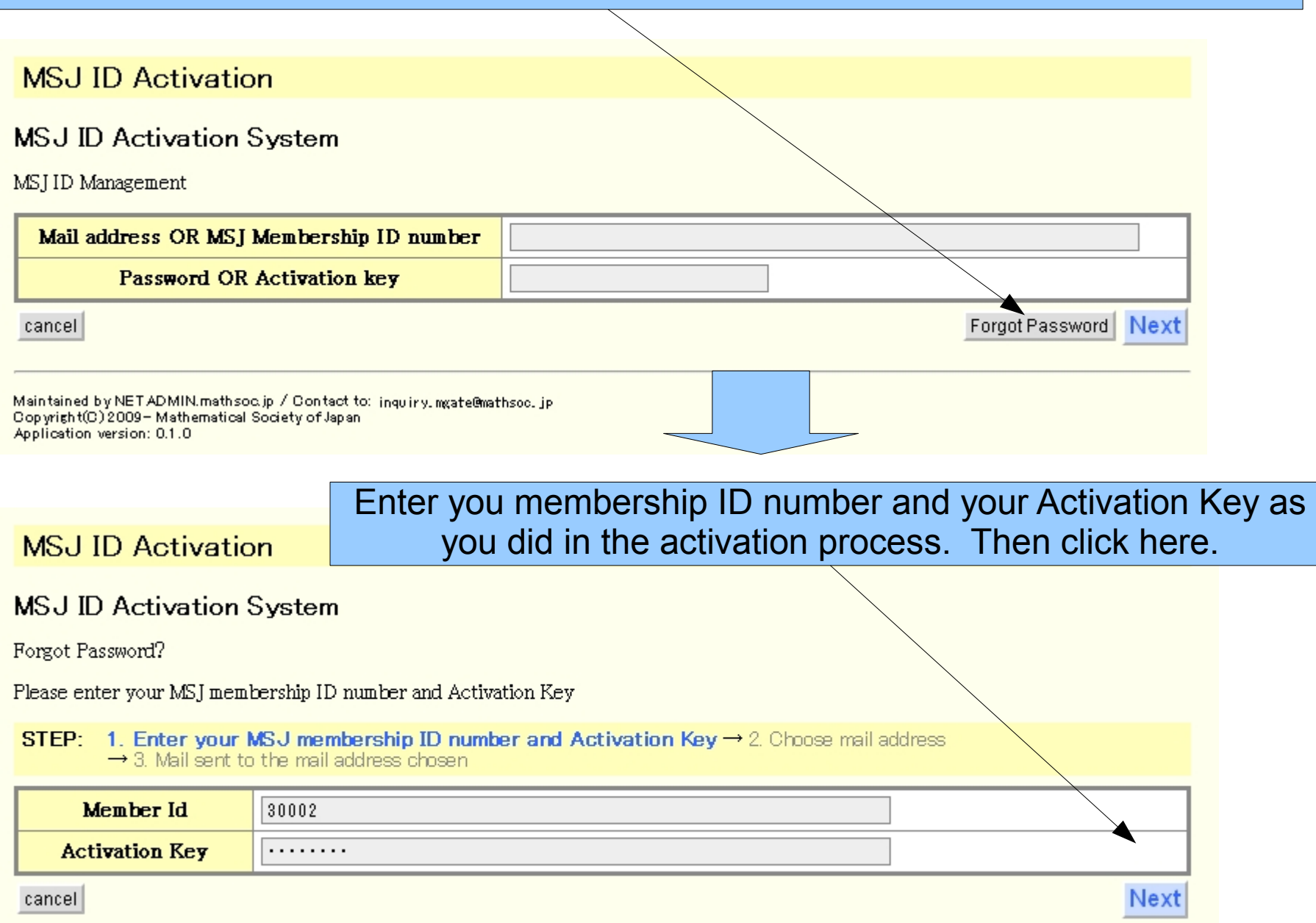

#### Chose a mail address you have registered.

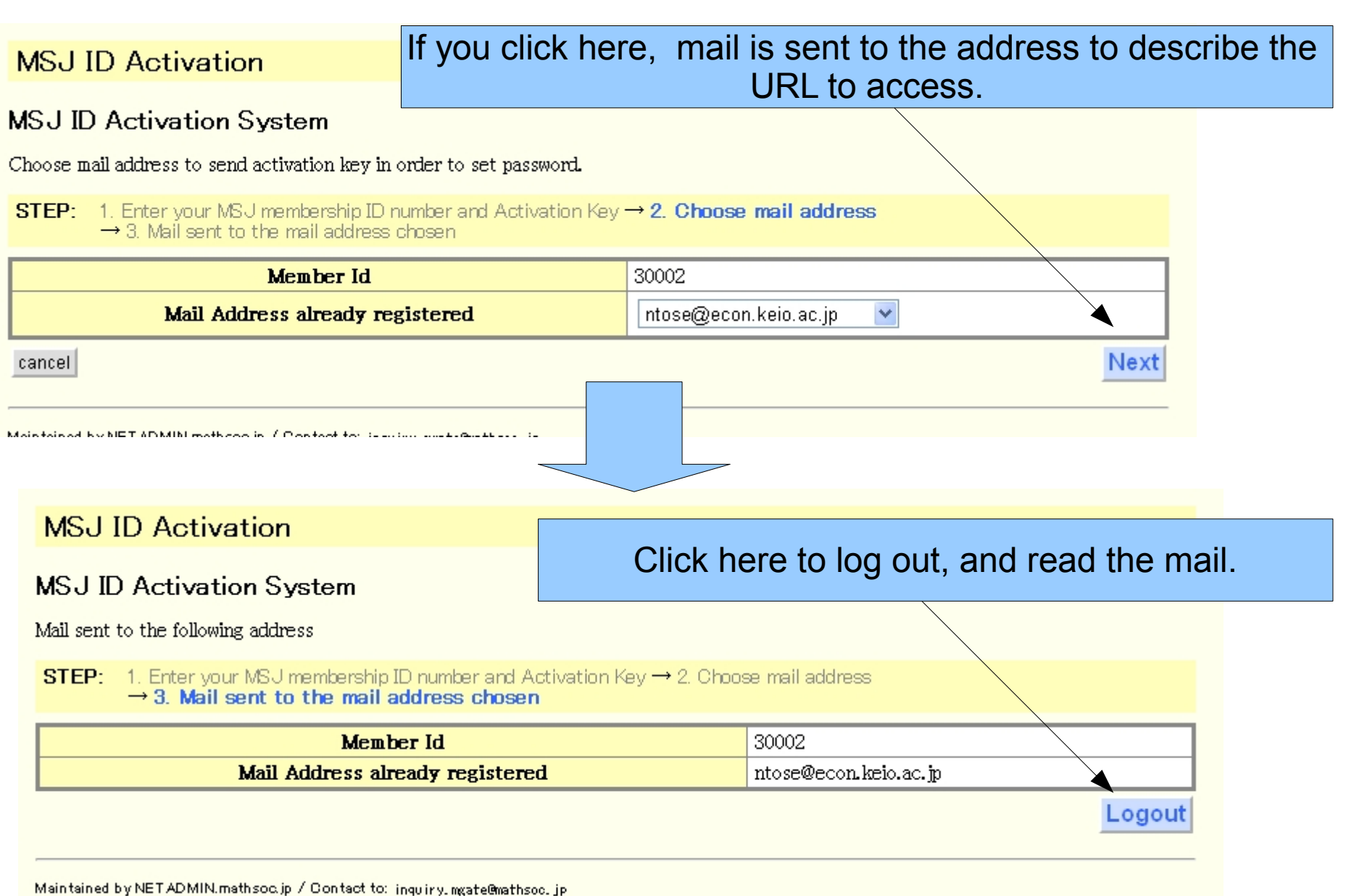

### The following mail is sent to describe the URL to access.

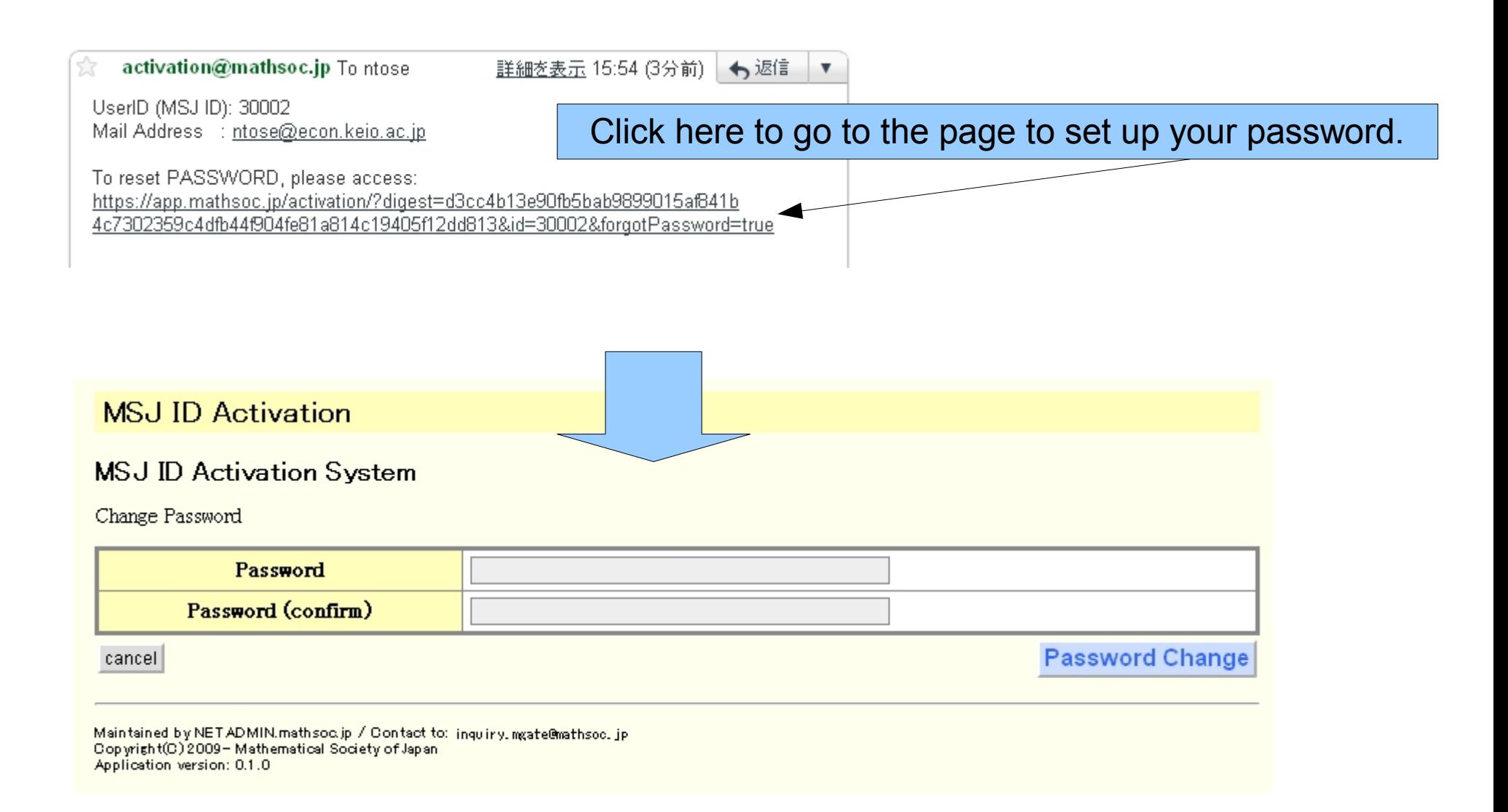

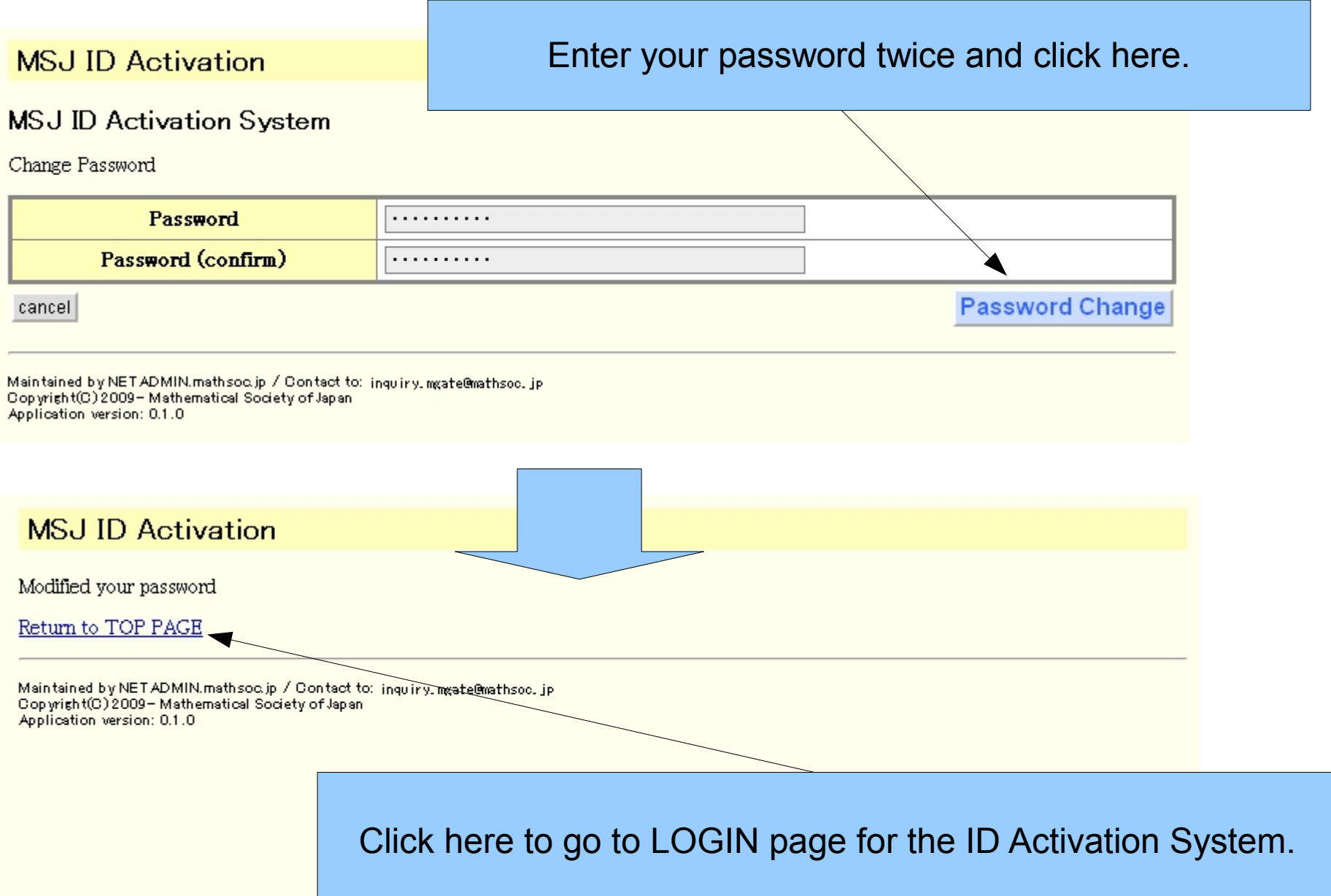